# 電話/電話帳

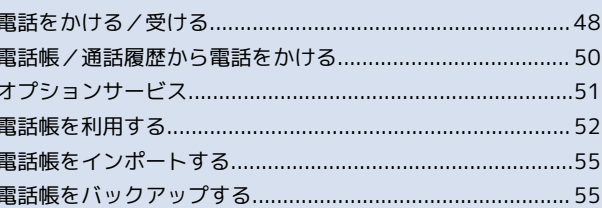

# <span id="page-1-0"></span>電話をかける/受ける

直接ダイヤルして電話をかける方法や、かかってきた電話の受けか た、着信中/通話中にできることを説明します。

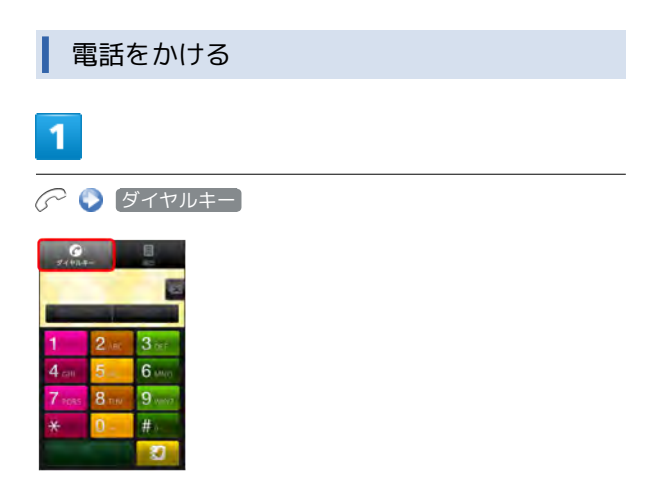

#### ■■■電話番号発信画面が表示されます。

・ホーム画面で <mark>⊗</mark> をタップし、 ♂ をタップし ダイヤルキー を タップしても電話番号発信画面が表示されます。

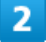

ダイヤルキーをタップして相手の電話番号を入力

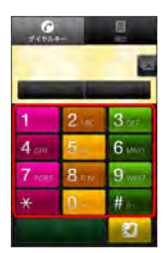

・一般電話にかけるときは、市外局番から入力してください。

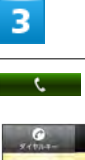

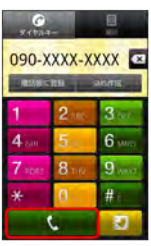

電話がかかります。相手が電話を受けると、通話ができます。

 $\cdot$   $\mathcal{C}$  を押しても電話がかかります。

# $\overline{4}$

通話が終了したら (終了)

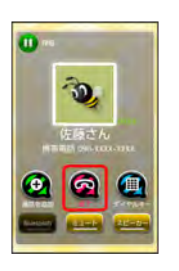

通話が終了します。

電話を受ける

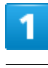

電話がかかってきたら 2 を右にドラッグ

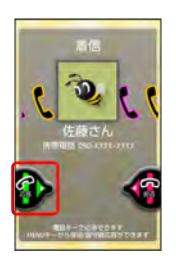

通話ができます。

 $\cdot$   $\mathcal{C}$  を押しても、通話ができます。

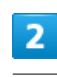

通話が終了したら 終了

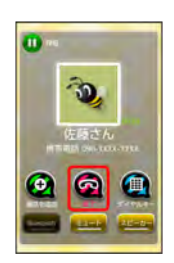

通話が終了します。

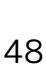

# 電話/電話帳 49 さん 一般に 一般に しょうしょう しょうしょう しょうしょう しょうしょう ちょうしょう しょうしょう しょうしょう しょうしょう しょうしょう しょうしょう しょうしょう しょうしょう しょうしょう しょうしょう

## 通話中の操作

通話中は、アイコンをタップすることにより、次の機能が利用でき ます。

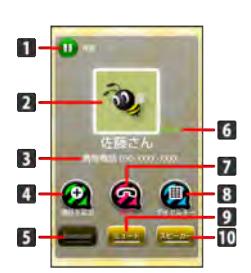

- 1 通話を保留します。本機では利用できません。
- 2 連絡先に登録している画像が表示されます。
- 3 相手の電話番号が表示されます。
- 4 別の相手に電話をかけます。本機では利用できません。
- 5 Bluetooth®を使用する場合、Bluetooth®をONにします。
- 通話時間が表示されます。
- 7 通話を終了します。
- 8 ダイヤルキーを表示します。
- 9 相手に音声が聞こえないようにします。
- スピーカーを使って通話します。

#### ■ 通話について

#### 緊急通報位置通知について

本機から緊急通報を行うと、お客様が発信した際の位置情報を緊 急通報受理機関(警察など)へ通知します。このシステムを「緊 急通報位置通知」といい、受信している基地局測位情報をもとに 算出した位置情報を通知します。

- ・お申し込み料金、通信料は一切かかりません。
- ・お客様の発信場所や電波の受信状況によっては、正確な位置が 通知されないことがあります。必ず口頭で、緊急通報受理機関 へお客様の発信場所や目的をお伝えください。
- ・「184」を付けて発信するなど、発信者番号を非通知にして緊 急通報を行ったときは、位置情報は通知されません。ただし、 人命などに差し迫った危険があると判断したときは、緊急通報 受理機関がお客様の位置情報を取得することがあります。
- ・国際ローミングを使用しているときは、位置情報は通知されま せん。

#### ■■電話利用時の操作

#### 番号非通知/番号通知を付加する

電話番号発信画面で m ● 番号非通知(184付加) / 番 号通知 (186付加)

#### 着信音を止める

```
着信中に 「 / 「 を押す
```
#### 着信を拒否する

着信中に ● を左ヘドラッグ

#### 応答を保留する

着信中に Ⅲ ● 応答保留

#### 簡易留守録で応答する

着信中に ■ ● 簡易留守録応答

#### 通話音量を調節する

通話中に 「 / し を押す

## ■ こんなときは

- Q. 電話がつながらない
- A. 相手の電話番号を市外局番からダイヤルしていますか。市外 局番など、「0」で始まる相手の電話番号からダイヤルして ください。
- A. 電波状態が悪くありませんか。電波の届く場所に移動してか らかけ直してください。

- Q. 通話しづらい
- A. 騒音がひどい場所では、正しく通話ができないことがありま す。
- A. スピーカーで通話するときは、通話音量を確認してくださ い。通話音量を上げると通話しづらくなることがあります。

- Q. 通話中に「プチッ」と音が入る
- A. 移動しながら通話していませんか。電波が弱くなって別のエ リアに切り替わるときに発生することがあります。故障では ありません。

# <span id="page-3-0"></span>電話帳/通話履歴から電話をかける

電話帳や通話履歴を利用して、簡単に電話をかけることができま す。

電話帳から電話をかける

## 1

## (長押し)

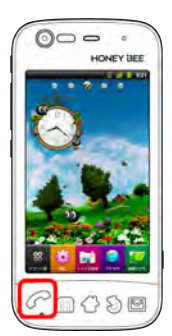

#### ■■ 連絡先画面が表示されます。

・ホーム画面で <mark>⊗</mark> をタップし、 <mark>(\*)</mark> をタップしても連絡先画面が表 示されます。

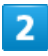

対象の連絡先をロングタッチ → 連絡先に発信

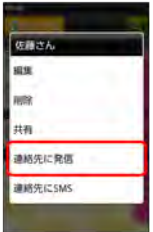

- 電話がかかります。相手が電話を受けると、通話ができます。
- ・対象の連絡先をタップし、 C をタップしても電話がかかりま す。

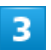

通話が終了したら 終了

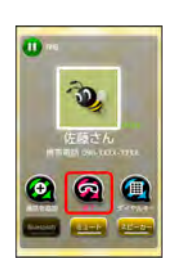

■■通話が終了します。

## 通話履歴から電話をかける

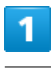

○ |履歴

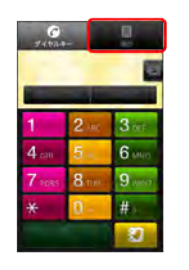

- ■■ 履歴一覧画面が表示されます。
- ・ホーム画面で <mark>⊗</mark> をタップし、 ☞ をタップし 履歴 をタップし ても履歴一覧画面が表示されます。

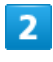

対象の履歴をタップ ● 音声発信

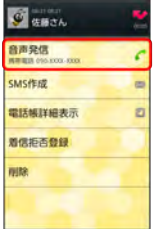

- 電話がかかります。相手が電話を受けると、通話ができます。
- · 対象の履歴をロングタッチし、 音声発信 をタップしても電話が かかります。

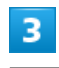

#### 通話が終了したら 終了

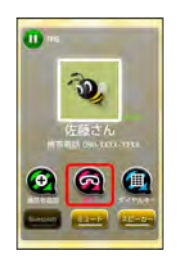

通話が終了します。

### ■ 発着信履歴利用時の操作

#### 発信前に番号を編集する

履歴一覧画面で対象の履歴をロングタッチ ● 発信前に番号を 編集

#### 簡易留守録を再生する

履歴一覧画面で対象の履歴をタップ/ロングタッチ ● 簡易留 守録再生

・簡易留守録があるときにのみ表示されます。

#### SMSを作成する

履歴一覧画面で対象の履歴をタップ/ロングタッチ ▶ SMS作 成

#### 電話帳に登録する

履歴一覧画面で対象の履歴をタップ/ロングタッチ ● 電話帳 に登録

・すでに電話帳に登録されている場合は、 電話帳詳細表示 と表 示されます。 

#### 着信拒否リストに登録する

履歴一覧画面で対象の履歴をタップ/ロングタッチ ● 着信拒 **否登録 ● PINを入力 ● OK** 

#### 履歴を削除する

履歴一覧画面で対象の履歴をタップ/ロングタッチ ● 削除 **O** OK

履歴をすべて削除する

履歴一覧画面で **M** ● 履歴の全削除 ● OK

履歴を並び替える

履歴一覧画面で | ● 表示方法選択 ● 設定項目をタップ

# <span id="page-4-0"></span>オプションサービス

便利な音声電話用オプションサービスが利用できます。

## ■ オプションサービスについて

次のオプションサービスが利用できます。

#### サービス名 さいしん 説明

サービス

発信者番号通知 お客様の電話番号を相手に通知したり、通知 しないようにしたりできます。

## 発信者番号通知サービスを利用する

# 1

ホーム画面で ■ ● 設定

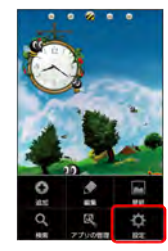

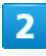

通話設定

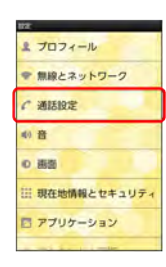

■■ 通話設定画面が表示されます。

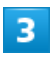

その他の設定

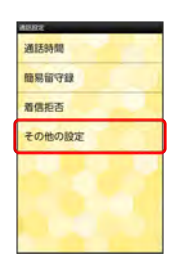

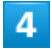

● 発信者番号通知 ( √ 表示)

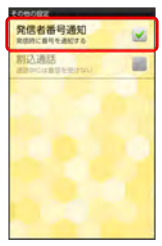

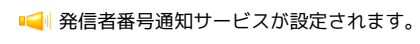

# <span id="page-5-0"></span>電話帳を利用する

電話帳に電話番号やメールアドレスなどを登録できます。

## 新しい連絡先を登録する

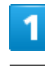

(長押し)

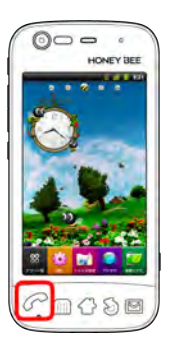

■■■連絡先画面が表示されます。

・ホーム画面で <mark>※</mark> をタップし、 <mark>(。</mark>をタップしても連絡先画面が表 示されます。

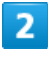

**● Googleアカウントをタップ** 

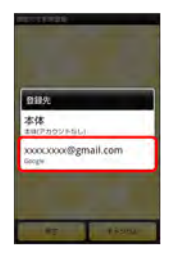

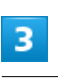

各項目を入力 ● 完了

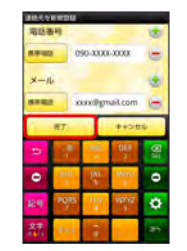

■■ 連絡先が登録されます。

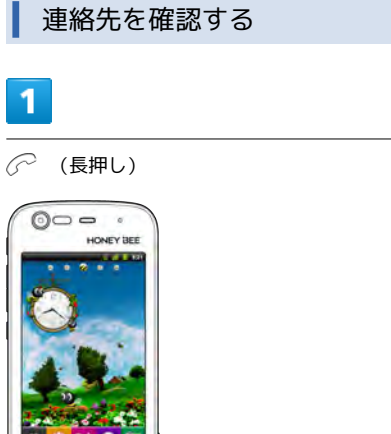

#### ■■連絡先画面が表示されます。

oco

・ホーム画面で <mark>⊗</mark> をタップし、 <mark>薄</mark> をタップしても連絡先画面が表 示されます。

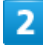

確認する連絡先をタップ

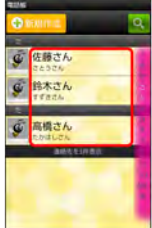

■■ 連絡先詳細画面が表示されます。

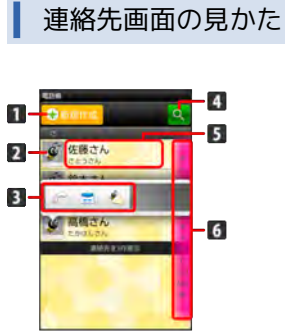

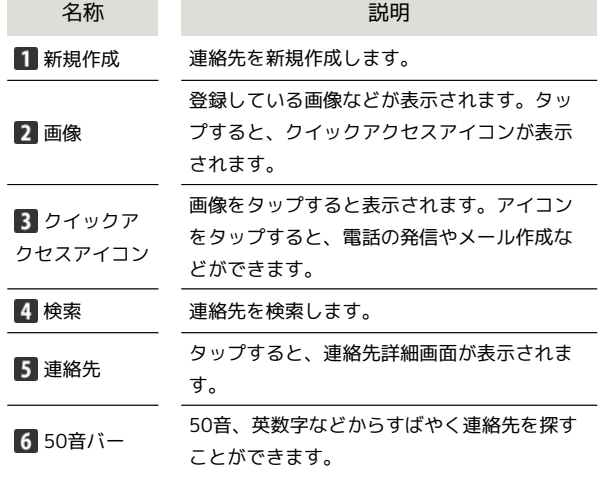

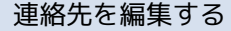

## $\overline{\mathbf{1}}$

(長押し)

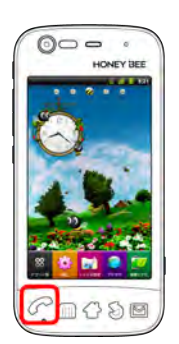

連絡先画面が表示されます。

・ホーム画面で <mark>窓</mark> をタップし、 <mark>薄</mark> をタップしても連絡先画面が表 示されます。

# $\overline{2}$

対象の連絡先をタップ

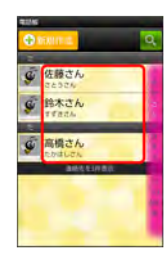

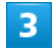

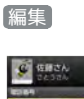

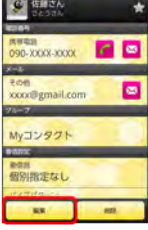

 $\overline{4}$ 

各項目を編集 ● 完了

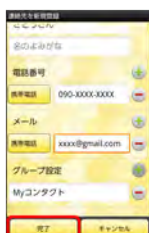

■■連絡先の編集が完了します。

#### 連絡先を削除する ■■電話帳利用時の操作 自分の電話番号を確認する 1 連絡先画面で ■ ● プロフィール (長押し)  $0$   $-$ 表示方法を切り替える unary her 連絡先画面で n ● 表示切替 ● 50音順 / グループ 別 グループを作成する 連絡先画面で ( ● グループ設定 ● ■ ● グループ作  $(3S)$ 成 ● 各項目を入力 ● 完了 ■■連絡先画面が表示されます。 グループに連絡先を追加する ・ホーム画面で 88 をタップし、 <mark>に</mark> をタップしても連絡先画面が表 示されます。 連絡先画面で n ● グループ設定 ● 対象のグループを タップ ● 連絡先を追加 ● 対象の連絡先を選択( ■ 表  $\overline{2}$ 示) ● 完了 対象の連絡先をタップ 連絡先を選択して削除する 連絡先画面で 1 ● 削除 ● 対象の連絡先を選択( v 表示) ● 削除 ● OK  $\widehat{\mathbf{G}}$ 鈴木さん で 高橋さん 連絡先を共有する 連絡先詳細画面で ■ ● 共有 ● アプリケーションを選択 ● 画面の指示に従って操作 3 連絡先を統合する 削除 連絡先詳細画面で 1 ● 続合 ● 対象の連絡先を選択  $C =$ 統合された連絡先を分割する Б 連絡先詳細画面で 1 ● 分割 ● OK 取求なし ■ 電話帳利用時のご注意  $\overline{a}$ 電話帳の消失または変化について OK<sup>)</sup> 電話帳に登録したデータは、バッテリーを長い間外していたり、 バッテリー残量のない状態で放置したりすると、消失または変化 してしまうことがあります。また、事故や故障でも同様の可能性 があります。大切な電話帳などは、控えをとっておかれることを おすすめします。なお、電話帳が消失または変化した場合の損害 につきましては、当社では責任を負いかねますのであらかじめご 了承ください。 本体の空き容量について ■■ 連絡先が削除されます。 本体の空き容量が少ないと、連絡先の編集/削除ができない場合 があります。ご注意ください。

# <span id="page-8-0"></span>電話帳をインポートする

microSDカードにバックアップした電話帳をインポート(読み込 み)できます。

microSDカードから電話帳をインポートす る

# $\overline{\mathbf{1}}$

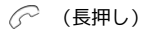

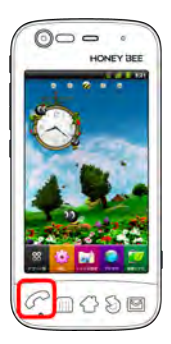

- 連絡先画面が表示されます。
- ・ホーム画面で 88 をタップし、 第 をタップしても連絡先画面が表 示されます。

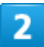

■● (インポート/エクスポート)

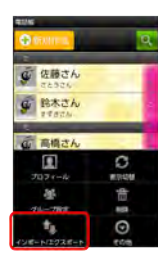

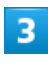

microSDからインポート

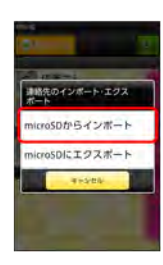

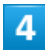

画面の指示に従って操作

インポートが完了します。

# <span id="page-8-1"></span>電話帳をバックアップする

microSDカードに電話帳をバックアップ(保存)できます。

microSDカードに電話帳をバックアップす る

## $\overline{\mathbf{1}}$

## (長押し)

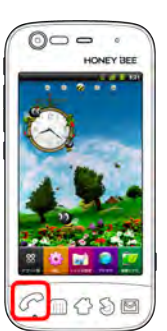

■■連絡先画面が表示されます。

・ホーム画面で <mark>⊗</mark> をタップし、 <mark>(\*)</mark> をタップしても連絡先画面が表 示されます。

# $\overline{2}$

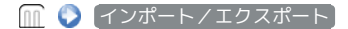

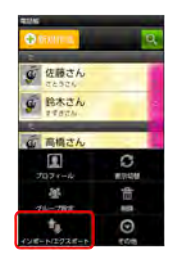

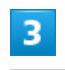

microSDにエクスポート

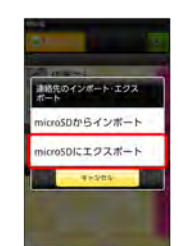

# $\overline{4}$

画面の指示に従って操作

microSDカードに連絡先が保存されます。